## **Unnamed\_Database**

Brian

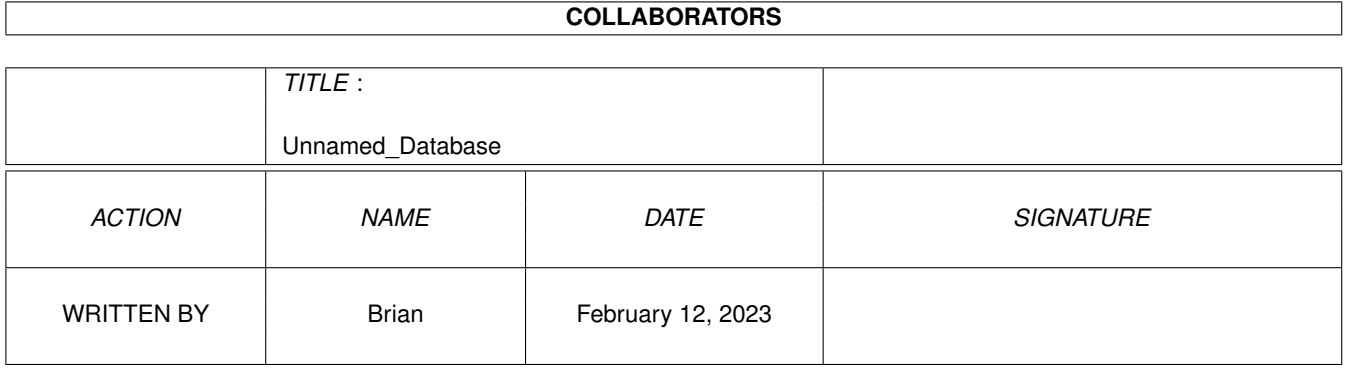

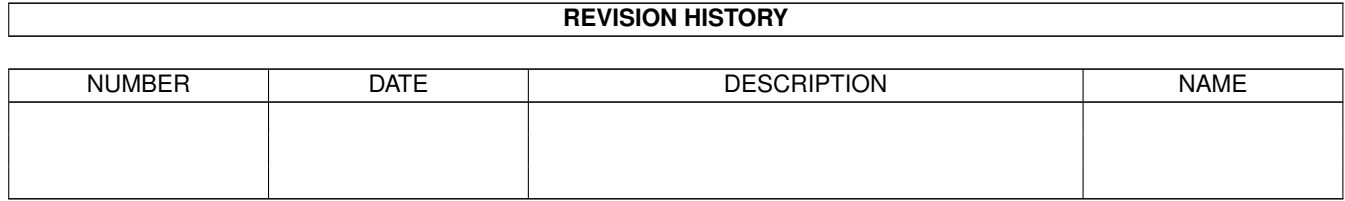

# **Contents**

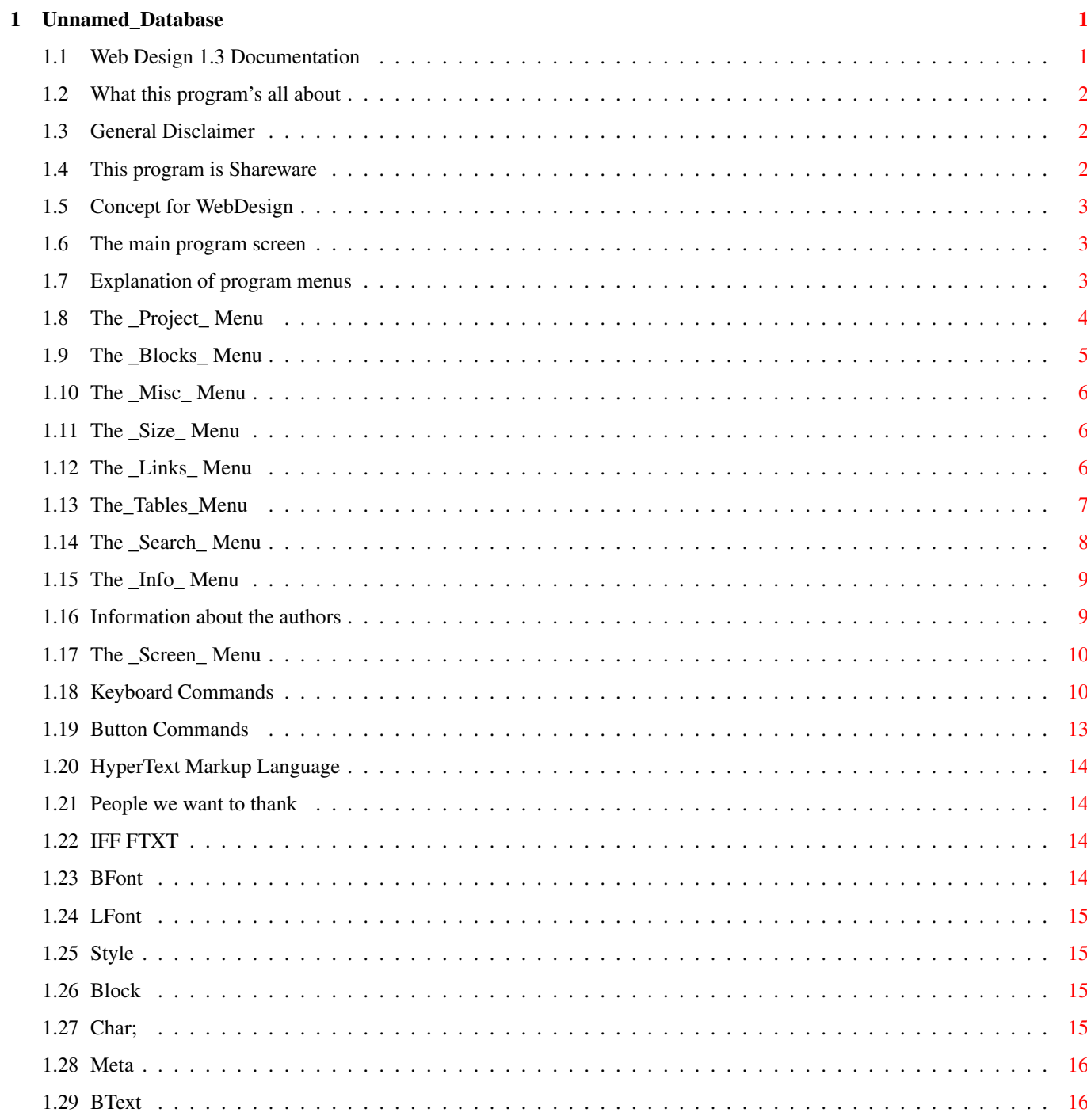

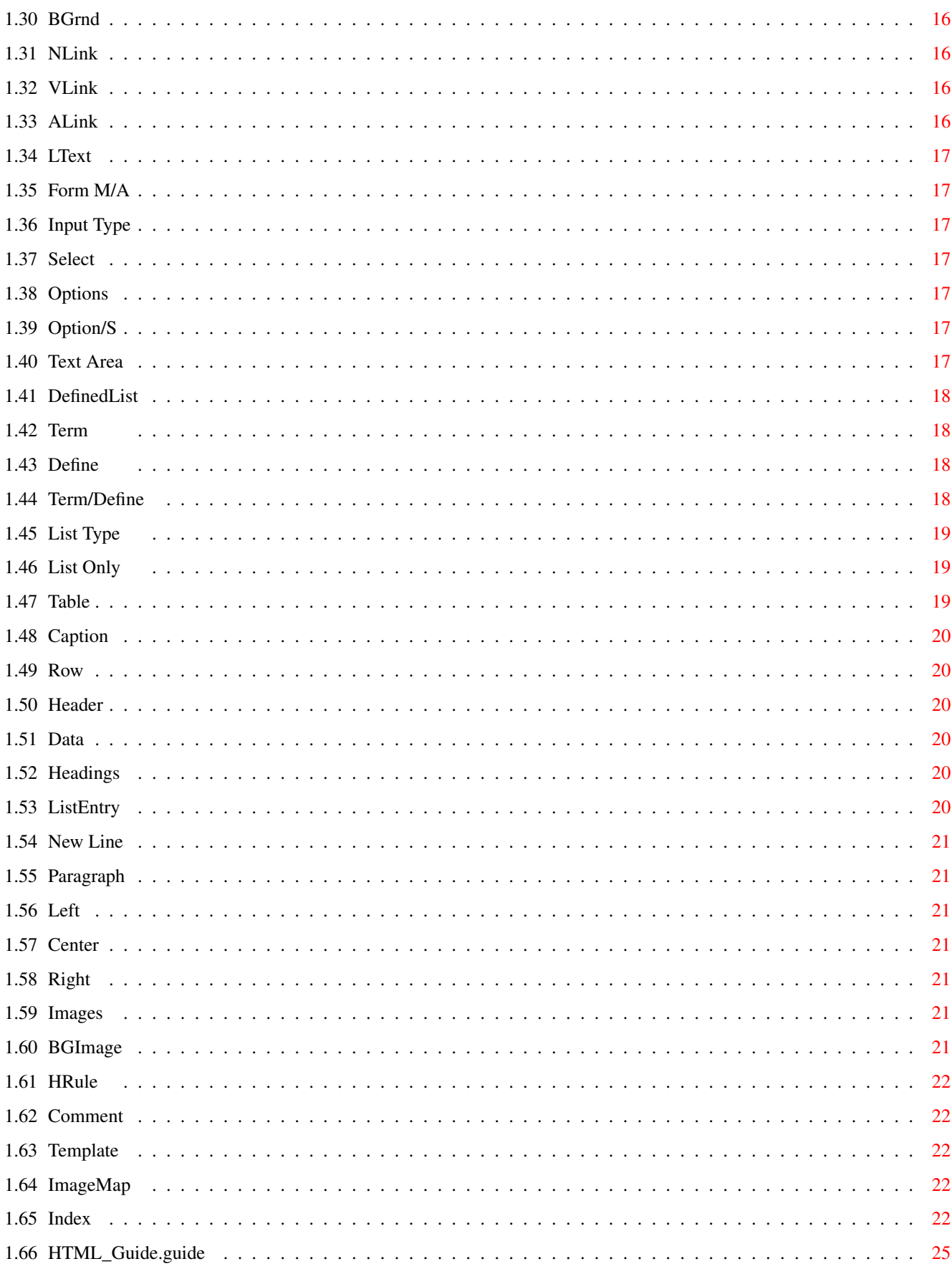

## <span id="page-4-0"></span>**Chapter 1**

## **Unnamed\_Database**

## <span id="page-4-1"></span>**1.1 Web Design 1.3 Documentation**

W e b D e s i g n B y L a r r y M c G a h e y D o c u m e n t a t i o n b y B r i a n M y e r s U p d a t e d B y L a r r y M c G a h e y Introductory 1. Program~Information General program info 2. Disclaimer~~~~~~~~~ General disclaimer 3. Shareware~~~~~~~~~~ This program is shareware --- Program Usage 4. Concept~~~~~~~~~~~~ Program 5. Main~screen~~~~~~~~ The main program screen 6. The~menus~~~~~~~~~~ Description of the menus 7.

Keyboard~commands~~ Keyboard commands 8. Buttons~~~~~~~~~~~~ Description of the buttons --- Closing

The~authors,~with~contact~info

```
People~we~wish~to~thank~~~~~~~
                       Web Design © 1996 Larry McGahey
```
#### <span id="page-5-0"></span>**1.2 What this program's all about**

Web Design is a program to make the creation of HTML documents a little easier. This program is ever living ever breathing so please check my home page for updates.

Let me know if you find any problems or have any suggestions.

#### <span id="page-5-1"></span>**1.3 General Disclaimer**

There are no guarantees of any sort with this program. This program is not guaranteed to do anything at all, positive or negative.

Larry McGahey ("author" or "program author") is absolved of all responsibility if this program causes undesired operation. No responsibility is assumed or implied in the case of data loss or system damage.

#### <span id="page-5-2"></span>**1.4 This program is Shareware**

WebDesign 1.3g is shareware. This means that you may use the program for free for 30 days before registering. At the end of the 30-day period, you must either register or quit using the program. R i g h t !

Registration makes you feel good about yourself. The program itself is otherwise uncrippled.

Registration costs \$15 US and may be sent in the form of check or money order to Larry's snailmail address.

Larry McGahey

```
6092 N 8th Street
   Kalamazoo, MI 49009
   USA
   Even if you haven't registered feel free to send email with any comments
or bug reports.
```
lmcgahey@net-link.net

#### <span id="page-6-0"></span>**1.5 Concept for WebDesign**

```
As stated under
                Program~Info
                , Web Design is a program designed to make
the creation of
                HTML
                 documents a little easier. Using Web Design, you can
use simple mouse clicks to create full Web pages containing embedded links,
graphics, and forms.
```
### <span id="page-6-1"></span>**1.6 The main program screen**

The main program screen is the interface to Web Design that you  $\leftrightarrow$ 'll see most of the time. The screen is organized with the following buttons and gadgets.

Close Gadget Quits the program

Resize Gadget Resizes the window

Text Entry Area This is where you do the editing on your document.

The~Buttons These buttons allow the insertion of various tags into your document.

#### <span id="page-6-2"></span>**1.7 Explanation of program menus**

~Project ~Blocks~  $~\sim$ Misc $~\sim$  $~\sim$ 

 $~\sim$ Size $~\sim$  $~\sim$ ~Links~~ ~Tables~ ~Search~  $~\sim$ Info $~\sim$ ~~ ~Screen~ NOTE: In the descriptions of some of the menu selections, there  $\leftrightarrow$ will be a capital letter encased in angle brackets ('[' and ']'). This is the key you press with the RightAmiga key for the keyboard shortcut. Example: New [N] means RightAmiga-N. NOTE #2: Throughout the menus, references to HTML and HTML tags are included, with little or no explanation as to the effect of the tag. This is because this documentation is not intended to be a guide to HTML. If you want a guide to HTML, consult

#### <span id="page-7-0"></span>**1.8 The \_Project\_ Menu**

HTML\_Guide.guide

, or the World Wide Web.

New [N] Clear the current document and start fresh. ---------- Open [O] Open an existing document for editing. Open.html [H] Same as open, except that the requester shows only files ending in .html. Insert [I] Insert another document at the current cursor location. Insert.html [L] Same as insert, except that the requester shows only files ending in .html. Append [K] Tack on another document at the end of the current document. ---------- Save [S] Save the current document. Save as [A} Save the current document under a different name

Select Save Mode Select which form the document is saved as, ASCII or FTXT . ---------- Print File [P] Send the current document to the printer. ---------- Quit [Q] Quit the program.

#### <span id="page-8-0"></span>1.9 The Blocks Menu

Mark [B] Toggle block select on and off. Cut [X] Remove the selected block from the document and place it in the Clipboard. Copy [C] Make a copy of the selected block and place it in the Clipboard. Paste [V] Insert the contents of the Clipboard at the current cursor location. ---------- Set Cut to Mark.... @REM "Help!" Set Copy to Mark.... @REM "More help!" ---------- Clear Line [Z] Clear the current line. Delete Line [D] Erase the current line. Undelete Clear Line Restore the last cleared line. ---------- Save Block

Write the selected block to a file. Print Block Print the currently selected block.

### <span id="page-9-0"></span>1.10 The Misc Menu

```
Banner
  Insert a <BANNER>...</BANNER> tag pair around the current line
BGSound
 Allows you to select which sound will be played in the background
  as the page is displayed.
Credit
  Insert a <CREDIT>...</CREDIT> tag pair around the current line.
Marquee
  Allows you to create a moving text banner. Opens a requester to
  select the text message, the marquee behavior (sliding or
  scrolling), and marquee alignment (top, bottom, or middle).
----------
Single Marks
  Insert single tags at the cursor position
  like: <CENTER> without </CENTER>
----------
Template
  Insert a template like the program does upon startup. Contains
  an opening comment, <HTML>, <HEAD>, <TITLE>, and <BODY> tag
  pairs.
```
#### <span id="page-9-1"></span>**1.11 The \_Size\_ Menu**

```
Big
  Select a large typeface.
Small
  Select a small typeface.
```
### <span id="page-9-2"></span>**1.12 The Links Menu**

```
Full URL http://
  Creates a link to an HTML document (or other text file) on a
  remote machine. Text gadgets allow entry of the remote address
  (site and file name), and comment for the link.
```

```
Relative URL
  Creates a link to an HTML document (or other text file) on your
  machine. Can also link to another location in the current
  document. Text gadgets allow entry of the address (file name),
  and comment for the link.
Named Target
  Create a NAME anchor.
ftp://
  Establish a file transfer connection to a remote site. Text
  gadgets allow entry of the address (ftp site), and comment
  for the link.
file://
  Creates a link to a file on a remote machine. Text gadgets
  allow entry of the address (site and file name), and comment
  for the link.
mailto:
  Creates a link to sent Internet mail to an address. Text
  gadgets allow entry of the address (standard Internet e-mail
  address), and comment for the link.
news:
  Allows reading of a Usenet group. Text gadgets allow entry of the
  newsgroup name, and comment for the link.
gopher:
 Establish a gopher connection to a remote site. Text gadgets
  allow entry of the address (gopher site), and comment for the
  link.
Telnet:
  Establish a telnet connection with a remote site. Text gadgets
  allow entry of the address (if there is a port number, use the
  form telnet://remote.site.name:portnum.
```
## <span id="page-10-0"></span>**1.13 The\_Tables\_Menu**

```
Table Attributes
  Define the attributes of the table
   (alignment, width and border size)
Caption Attributes
  Define the attributes of the caption
   (alignment and caption text)
~~~~~~~~~~~~~~~~~~~~~~~~~~~~~~~~~~~
Table Row Attributes
```

```
Define the attributes of the table row
 (alignment and vertical alignment)
```
Table Header Attributes Define the attributes of the table header (alignment, vertical alignment, number of rows and number of columns) Table Data Attributes Define the attributes of the table data (alignment, vertical alignment, number of rows and number of columns) ~~~~~~~~~~~~~~~~~~~~~~~~~~~~~~~~~~ Table Row Insert table row tags without attributes Table Header Insert table header tags without attributes

Table Data Insert table data tags without attributes

#### <span id="page-11-0"></span>**1.14 The Search Menu**

```
Find Word [F]
  Search for an occurance of a word.
Find Next [M]
  Search for the next occurance of the string/word.
Find Mode
  Wildcard => Search by wildcard.
  By Word => Search for a word.
  Case Sensitive => Turn on case sensitivity.
Replace Word [R]
  Find one word and replace it with another.
----------
Goto Line [G]
  Go to a specific line.
Goto Top [[]
  Go to the top of the document.
Goto Bottom []]
  Go to the bottom of the document.
----------
Set Bookmark
  Set 1 \Rightarrow Set the current location as bookmark #1.
  Set 2 \Rightarrow Set the current location as bookmark #2.
  Set 3 \Rightarrow Set the current location as bookmark #3.
  Set 4 \Rightarrow Set the current location as bookmark #4.
  Set 5 \Rightarrow Set the current location as bookmark #5.
```

```
Goto Bookmark
 Goto 1 => Goto bookmark #1.
 Goto 2 => Goto bookmark #2.
 Goto 3 => Goto bookmark #3.
  Goto 4 => Goto bookmark #4.
  Goto 5 => Goto bookmark #5.
     ----------
    Page Up [,]
      Move up one page in the document.
Page Down [.]
      Move one page down in the document.
```
#### <span id="page-12-0"></span>**1.15 The Info Menu**

```
Document Size
  Shows the size of the available document in number of characters,
  words, and lines.
Available Memory
  Gives free memory in total, chip, and fast.
```
## <span id="page-12-1"></span>**1.16 Information about the authors**

```
Web Design was written by Larry McGahey.
Original documentation (AmigaGuide) was written by Brian Myers.
This 1.3g update of the documentation written by Larry McGahey.
Larry can be contacted at:
      Larry McGahey
      6092 N 8th Street
      Kalamazoo, MI 49009
      IRC: yooper #amiga
      E-Mail: lmcgahey@net-link.net
      URL: http://www.net-link.net/~lmcgahey/
      URL: http://www.net-link.net/webdesign/
      URL: http://www.instantkarma.com/
Brian can be contacted at:
      Brian Myers
```
1713 Bellevue Loop Anchorage, AK 99515 IRC: Imix E-Mail: lancelot@spideys.com (not current)

## <span id="page-13-0"></span>**1.17 The Screen Menu**

640x200 640x256 640x400 640x480 640x512 656x495 676x476 800x600

Each menu selection changes the screen resolution appropriatley.

## <span id="page-13-1"></span>**1.18 Keyboard Commands**

For the description of a command, refer to it's description in  $\leftrightarrow$ the menu section. RightAmiga-, Page Up RightAmiga-. Page Down RightAmiga-A SaveAs RightAmiga-B Mark Block RightAmiga-C Copy Block RightAmiga-D Delete Line RightAmiga-F Find Word RightAmiga-G Goto Line RightAmiga-H Open.html

```
RightAmiga-I
  Insert
RightAmiga-K
  Append
RightAmiga-L
  Insert.html
RightAmiga-M
  Find Next
RightAmiga-N
  New
RightAmiga-O
  Open
RightAmiga-P
  Print
RightAmiga-Q
  Quit
RightAmiga-R
  Replace Word
RightAmiga-S
  Save
RightAmiga-T
  Inserts the html template
RightAmiga-V
  Paste Block
RightAmiga-X
  Cut Block
RightAmiga-Z
  Clear Line
RightAmiga-[
  Goto Top
RightAmiga-]
  Goto Bottom
RightAmiga-1
  Table with attributes
RightAmiga-2
  Table caption with attributes
RightAmiga-3
  Table row with attributes
```
RightAmiga-4 Table header cell with attributes RightAmiga-5 Table data cell with attributes RightAmiga-6 Table row simple RightAmiga-7 Table header simple RightAmiga-8 Table data simple F1 Insert Line Break (<BR>)  $F<sub>2</sub>$ Insert Paragraph Break (<P>) F3 Insert List Entry Tag (<LI>) F4 Insert Horizontal Rule (<HR>) F9 Insert blank line above current line  $F10$ Insert blank line below current line Alt-LeftArrow Goto start of word Alt-RightArrow Goto end of word Shift-LeftArrow Goto start of previous word Shift-RightArrow Goto start of next word Ctrl-LeftArrow Goto beginning of line Ctrl-RightArrow Goto end of line

## <span id="page-16-0"></span>**1.19 Button Commands**

The buttons on the main program screen are arranged in seven  $\leftrightarrow$ columns. The functions of the buttons are as follows. ~BFont~ ~BText~  $~\sim$ Form $~\sim$ M/A $\sim$  $\sim$  $\sim$ ~DefinedList~ ~Table~~~~ ~ListEntry~ ~Images~~~  $~\sim$ LFont $\sim$ ~BGrnd~ ~Input~Type~  $~\sim$ Term $~\sim$  $~\sim$  $~\sim$  $~\sim$  $~\sim$  $~\sim$ ~Caption~~ ~New~Line~~ ~BGImage~~ ~Style~ ~NLink~ ~Select~~~~~ ~Define~~~~~~  $~\sim$ Row $\sim$  $\sim$  $\sim$  $\sim$  $\sim$ ~Paragraph~  $~\sim$ HRule $~\sim$  $~\sim$  $~\sim$ ~Block~ ~VLink~ ~Options~~~~ ~Term/Define~ ~Header~~~  $~\sim$ Left~~~~~~ ~Comment~~  $~\sim$ Char; $\sim$ ~ALink~ ~Option/S~~~ ~List~Type~~~  $\nu$ Data~~~~~ ~Center~~~~ ~Template~ ~Meta~~ ~LText~ ~Text~Area~~ ~List~Only~~~ ~Headings~  $~\sim$ Right $~\sim$  $\sim$  $\sim$  $\sim$ ~ImageMap~

### <span id="page-17-0"></span>**1.20 HyperText Markup Language**

HTML (or HyperText Markup Language) is the language of the  $\leftrightarrow$ World Wide

Web. HTML is based on SGML (Standardized General Markup Language). HTML allows you to compose ASCII hypertext documents that can, in either text or graphical form, combine text, pictures, sounds, animation, links to other documents on your machine, links to pages on other machines, and links to other Internet services (such as telnet, gopher, ftp, usenet news, etc.). A much better description of HTML, as well as a comprehensive guide to all current HTML 3.0 codes, can be found in the file HTML\_Guide.guide , available

on Aminet and also included in this archive.

### <span id="page-17-1"></span>**1.21 People we want to thank**

Larry wishes to thank...

- \* Laura "she's the best" Bird for endless understanding and support.
- \* Chet Wisniewski of DC Productions for bringing my A4000'040 back from the grave and keeping it going ever since.
- Brian Myers, for the original version of the docs.
- \* Tim Martin and Eddie "Obi Wan" Churchill for being there when they could be.

Brian wishes to thank...

- Theresa, for endless love and support; and also for her endlessly helpful editing input.
- \* Peter, for listening to me whine about my old shitty life and my current shitty job :).
- \* My brother, for ?????? :)
- \* My parents, for me :)

#### <span id="page-17-2"></span>**1.22 IFF FTXT**

FTXT (or IFF FTXT) is the standard text-graphics format that most Amiga word processing programs can load and save in.

### <span id="page-17-3"></span>**1.23 BFont**

Set the font size for the BODY of the document.

## <span id="page-18-0"></span>**1.24 LFont**

Sets the font size for the current line only. Hint:

If you want a different size font for several lines you can remove the </FONT> mark from the end of the current line and place </FONT> at the end of the area that you would like the custom size font. Some browsers may not support this.

#### <span id="page-18-1"></span>**1.25 Style**

Allows you to set the text style. Styles such as BOLD UNDERLINE ITALIC EMPHASIZE. Hint: Web Design will place these marks around existing text or you can type text into the box of the requester that opens when you click this button. Typing text in the box allows you to insert different style text in the middle of a sentence.

#### <span id="page-18-2"></span>**1.26 Block**

This sets the text attribute for an area of text.

## <span id="page-18-3"></span>**1.27 Char;**

Insert character entity. Example: If you select the " character, & quot; will be typed into the document. This method of handling the Latin-1 set of printing

characters is to compensate for keyboards that do not have the character.

### <span id="page-19-0"></span>**1.28 Meta**

This lets you easily insert a desription and keywords for your page. These will not appear in the browser but will be read during a search. The Meta lines should be place between the <HEAD> and </HEAD> tags of your document.

## <span id="page-19-1"></span>**1.29 BText**

Set the text color for the document.

#### <span id="page-19-2"></span>**1.30 BGrnd**

Set the background color for the document.

## <span id="page-19-3"></span>**1.31 NLink**

Set the text color for links that have not yet been visted.

## <span id="page-19-4"></span>**1.32 VLink**

Set the text color for links that have been visted.

#### <span id="page-19-5"></span>**1.33 ALink**

Sets text color for a link during the time the hypertext is being clicked.

## <span id="page-20-0"></span>**1.34 LText**

Set the text color for only the line the cursor

is currently on.

#### <span id="page-20-1"></span>**1.35 Form M/A**

Define method (POST or GET) and action (cgi-bin, mailto) for a form.

## <span id="page-20-2"></span>**1.36 Input Type**

Define the input type (TEXT, CHECKBOX,RADIO, HIDDEN, SUBMIT or RESET) name, value, size, maxlength and initial checked/unchecked.

#### <span id="page-20-3"></span>**1.37 Select**

Create a list of options that may be selected.

## <span id="page-20-4"></span>**1.38 Options**

Create a list of options for the SELECT function.

#### <span id="page-20-5"></span>**1.39 Option/S**

Create a pre-selected OPTION for the SELECT function.

## <span id="page-20-6"></span>**1.40 Text Area**

Create a TEXTAREA input field in which the user can type. Attributes include comment, name of the text area, number of rows, and number (in characters) of columns.

## <span id="page-21-0"></span>**1.41 DefinedList**

Create the tags for a glossary or Definition List.

Example:

```
<DL> (opening defined list)
<DT>A term
<DD>That terms definition
</DL> (closing defined list)
```
#### <span id="page-21-1"></span>**1.42 Term**

Create a term for a glossary/definition list.

Example:

 $<$ DL $>$ 

<DT>Time (term)

<DD>Time flys like an arrow but fruit flies like a banana. (definition)  $\langle$ /DL>

### <span id="page-21-2"></span>**1.43 Define**

Create a definition for a glossary/definition list.

Example:

 $<$ DL>

<DT>Time (term)

<DD>Time flys like an arrow but fruit flies like a banana. (definition)  $\langle$ /D $>$ 

## <span id="page-21-3"></span>**1.44 Term/Define**

This function allows you to easily create a list of

terms and definitions. This function does not create the <DL> and </DL> tags that must be present.

## <span id="page-22-0"></span>**1.45 List Type**

Ordered List: Default = standard style ordered list Small Letters = ordered list using small letters Capital Letters = ordered list using uppercase letters Small Roman = ordered list in the Roman Small font Large Roman = ordered list in Roman Large font

Unordered/Bullet List: Default = standard style bullet list Disk = bullet list using disks for the bullet icon Circle = bullet list using circles for the bullet icon Square = bullet list using squares for the bullet icon

The <LI> or List Entry tag will be added automatically if you choose to list items in the boxes.

### <span id="page-22-1"></span>**1.46 List Only**

Use this function to add more items to an ordered or unordered list that is already started. The <UL></UL> or <OL></OL> tags will not be added. Only the <LI> or List Entry tag will be added.

## <span id="page-22-2"></span>**1.47 Table**

Create the TABLE tag with attributes.

## <span id="page-23-0"></span>**1.48 Caption**

Create a CAPTION to indicate what the table is about.

## <span id="page-23-1"></span>**1.49 Row**

Indicate a TABLE row.

#### <span id="page-23-2"></span>**1.50 Header**

TABLE headings label rows and columns.

#### <span id="page-23-3"></span>**1.51 Data**

TABLE data are the values of the TABLE.

#### <span id="page-23-4"></span>**1.52 Headings**

Either create a heading with justify and font size attributes by typing the heading in the box or leave the box empty to put the heading tags around existing text.

#### <span id="page-23-5"></span>**1.53 ListEntry**

Insert the <LI> or List Entry tag in ordered or unordered lists. Note: This tag can also be inserted by pressing the F3 key.

## <span id="page-24-0"></span>**1.54 New Line**

Insert the <BR> or Line Break tag.

Note:

This tag can also be inserted by pressing the F1 key.

## <span id="page-24-1"></span>**1.55 Paragraph**

Insert the <P> or PARAGRAPH tag.

Note:

This tag can also be inserted by pressing the F2 key.

#### <span id="page-24-2"></span>**1.56 Left**

LEFT justify.

#### <span id="page-24-3"></span>**1.57 Center**

CENTER justify.

#### <span id="page-24-4"></span>**1.58 Right**

RIGHT justify.

#### <span id="page-24-5"></span>**1.59 Images**

Indicate an image to placed in the document.

Include attributes like BORDER size, ALT name, vertical spacing,

horizontal spacing.

In most cases you may preview the image.

#### <span id="page-24-6"></span>**1.60 BGImage**

Indicate a background image for the document. In most cases you can preview the image.

#### <span id="page-25-0"></span>**1.61 HRule**

Insert a <HR> or horizontal rule tag.

You can select justification, horizontal size in pixels or percentage, vertical size, shading on or off.

If you only want a simple horizontal rule leave the boxes empty.

Note:

This tag may also be inserted by pressing the F4 key.

Some of these attributes may not be supported by all browsers.

### <span id="page-25-1"></span>**1.62 Comment**

Insert a comment into the document that will not be shown by the browser.

This can be used for reminders etc.

### <span id="page-25-2"></span>**1.63 Template**

Insert a new template with the required tags for an html document. This is the same template that appears when you first open Web Design.

#### <span id="page-25-3"></span>**1.64 ImageMap**

Load an image to be used as an Imagemap.

#### <span id="page-25-4"></span>**1.65 Index**

```
<HR.~Simple~~
HR>Httr.~\sim\simB
```
BG~Image~~~~~

Blocks Bold~~~~~~~ Bullet~List~~~ Buttons C Center~~~~~~ Cite~~~~~~~ Code~~~~~~~ Colors Concept D Defined~List~~ Definition~~~~ Disclaimer E Emphasize~~ F FTXT  $\,$  H Heading~1~~ Heading~2~~ Heading~3~~ Heading~4~~ Heading~5~~ Heading~6~~ HTML HTML\_Guide.guide I

Forms

Image~~~~~~~~

Info Italic~~~~~ K Keyboard~~~ Keyboard~commands L Left~~~~~~~~ Links

List~Entry~~~~

List~Term~~~~~ Lists

M

Main~screen menu Misc N New~Line~~~~~ O Ordered~List~~ P Paragraph~~~~ People~we~wish~to~thank Preformat~~ Program~Info Program~Information Project R Right~~~~~~~~ S

Sample~~~~~ Screen Search Shareware Size Strong~~~~~ T Template~~~~~ The~authors,~with~contact~info The~Buttons The~menus Typewriter~  $U$ Underline~~ V Variable~~~  $M$ Workbench~~~~ Wrap~On/Off~~

## <span id="page-28-0"></span>**1.66 HTML\_Guide.guide**

Well, after doing this doc, I'm going to do a short fan supplement for Rifts© RPG. I'll do the HTML guide file I promised as soon as I'm done. For now, check out the following web sites that have quite a bit of info on HTML.

```
www.ncsa.uiuc.edu/General/Internet/WWW/HTMLPrimer.html
  NCSA - A Beginner's Guide to HTML
```

```
www.cs.cmu.edu/~tilt/cgh/
   Composing Good HTML
```
home.netscape.com/assist/net\_sites/html\_extensions.html Extensions to HTML

home.netscape.com/assist/net\_sites/html\_extensions\_3.html Extensions to HTML 3.0 home.netscape.com/assist/net\_sites/frames.html Frames - An Introduction home.netscape.com/eng/mozilla/2.0/relnotes/demo/target.html

How to target a link to a window (more frames stuff)